# HP Unified Functional Testing

ソフトウェアバージョン: 12.53

ランタイム・エンジン・ガイド

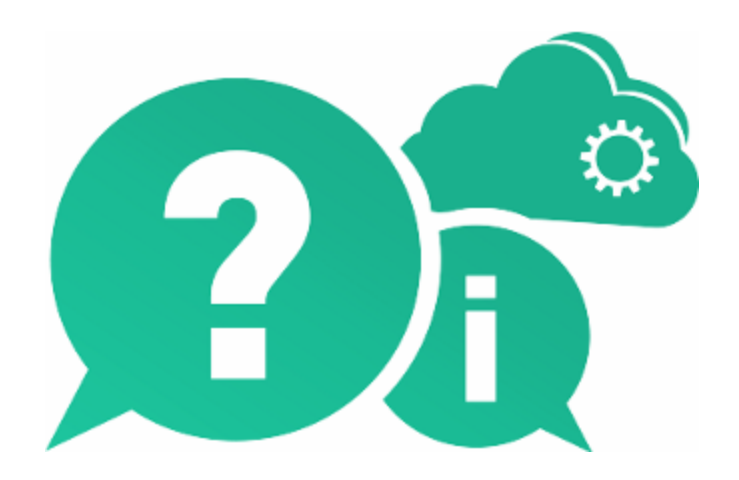

ドキュメントリリース日: 2016 年 6 月 | ソフトウェアリリース日: 2016 年 6 月

ご注意

#### 保証

Hewlett Packard Enterprise Development LP製品、またはサービスの保証は、当該製品、およびサービスに付随する明 示的な保証文によってのみ規定されるものとします。ここでの記載は、追加保証を提供するものではありません。ここに含ま れる技術的、編集上の誤り、または欠如について、HPEはいかなる責任も負いません。

ここに記載する情報は、予告なしに変更されることがあります。

#### 権利の制限

機密性のあるコンピューターソフトウェアです。これらを所有、使用、または複製するには、HPEからの有効な使用許諾が必 要です。商用コンピューターソフトウェア、コンピューターソフトウェアに関する文書類、および商用アイテムの技術データは、 FAR12.211および12.212の規定に従い、ベンダーの標準商用ライセンスに基づいて米国政府に使用許諾が付与されま す。

#### 著作権について

© Copyright 1992 - 2016 Hewlett Packard Enterprise Development LP

#### 商標 について

Adobe®およびAcrobat®は、Adobe Systems Incorporated (アドビシステムズ社) の登録商標です。

Google™およびGoogleマップ™は、Google Incの商標です。

Intel®およびPentium®は、Intel Coporation の米国およびその他の国における商標です。

Microsoft®、Windows®、Windows®XPおよびWindows Vista ®は、米国におけるMicrosoft Corporationの登録商標で す。

OracleおよびJavaは、Oracleおよびその関連会社の登録商標です。

## ドキュメントの更新情報

このマニュアルの表紙には、以下の識別情報が記載されています。

- <sup>l</sup> ソフトウェアバージョンの番号は、ソフトウェアのバージョンを示します。
- <sup>l</sup> ドキュメントリリース日は、ドキュメントが更新されるたびに変更されます。
- <sup>l</sup> ソフトウェアリリース日は、このバージョンのソフトウェアのリリース期日を表します。

更新状況、およびご使用のドキュメントが最新版かどうかは、次のサイトで確認できます。 [https://softwaresupport.hpe.com](https://softwaresupport.hpe.com/) 。

このサイトを利用するには、HPE Passportへの登録とサインインが必要です。HPE Passport IDの登録は、次のWebサイト から行なうことができます。[https://softwaresupport.hpe.com](https://softwaresupport.hpe.com/) にアクセスして [Register] をクリックしてください。

## サポート

HPEソフトウェアサポートオンラインWebサイトを参照してください。[https://softwaresupport.hpe.com](https://softwaresupport.hpe.com/)

HPEソフトウェアが提供する製品、サービス、サポートに関する詳細情報をご覧いただけます。

HPEソフトウェアオンラインではセルフソルブ機能を提供しています。お客様のビジネスを管理するのに必要な対話型の技術 サポートツールに、素早く効率的にアクセスできます。HPソフトウェアサポートのWebサイトでは、次のようなことができます。

ランタイム・エンジン・ガイド HP Unified Functional Testing

- 関心のあるナレッジドキュメントの検索
- <sup>l</sup> サポートケースの登録とエンハンスメント要求のトラッキング
- <sup>l</sup> ソフトウェアパッチのダウンロード
- サポート契約の管理
- HPEサポート窓口の検索
- <sup>l</sup> 利用可能なサービスに関する情報の閲覧
- 他のソフトウェアカスタマーとの意見交換
- ソフトウェアトレーニングの検索と登録

一部のサポートを除き、サポートのご利用には、HPE Passportユーザーとしてご登録の上、サインインしていただく必要があ ります。また、多くのサポートのご利用には、サポート契約が必要です。HPE Passport IDを登録するには、次のWebサイトに アクセスしてください。[https://softwaresupport.hpe.com](https://softwaresupport.hpe.com/) にアクセスし、[Resister] をクリックしてください。

アクセスレベルの詳細については、次のWebサイトをご覧ください。 <https://softwaresupport.hpe.com/web/softwaresupport/access-levels>

#### HPEソフトウェアソリューション、統合、およびベストプラクティス

HPE Software Solutions Now ([https://softwaresupport.hpe.com/group/softwaresupport/search-result/-](https://softwaresupport.hpe.com/group/softwaresupport/search-result/-/facetsearch/document/KM01702710) [/facetsearch/document/KM01702710\)](https://softwaresupport.hpe.com/group/softwaresupport/search-result/-/facetsearch/document/KM01702710) サイトでは、HPEソフトウェアカタログに掲載のプロダクト間の連携や統合方法の閲 覧、情報の交換、ビジネスニーズを満たすソリューションの検索を行うことができます。

Cross Portfolio Best Practices Library (<https://hpln.hpe.com/group/best-practices-hpsw>) では、さまざまなベストプラク ティスドキュメントや資料を閲覧できます。

# UFT ランタイム・エンジン について

UFT ランタイム・エンジンを使用すると,UFT IDE 全体をインストールすることなく,自身のコン ピュータで UFT テスト( GUI と API の両方) とビジネス・プロセス・テストを実行できます。さら に、ランタイム・エンジンは、Run Results Viewer, UFT Add-in for ALM, サンプル・アプリケー ション,ヘルプ・ドキュメントを伴わずにインストールすることもできます。そのため,コンピュータの 貴重なディスク領域を節約できます。

ランタイム・エンジンによるテストでは,いろいろな場所からテストにアクセスして実行することが 可能で, UFT インタフェースの起動や UFT オプションの設定も不要です。 テスト はバックグラ ウンドで実行されます。テスト終了時には,テストの結果を表示できます。

ランタイム・エンジンを使用する際,UFT の使用経験はほとんど必要ありません。テストの編 集 や設 定 変 更 は不 要 であり, UFT によるアプリケーションの処 理 方 法 も理 解 する必 要 はあ りません。必要なのは,テストの選択,実行,実行結果の表示だけです。

ランタイム・エンジンは,次のようにさまざまなシナリオで使用できます。

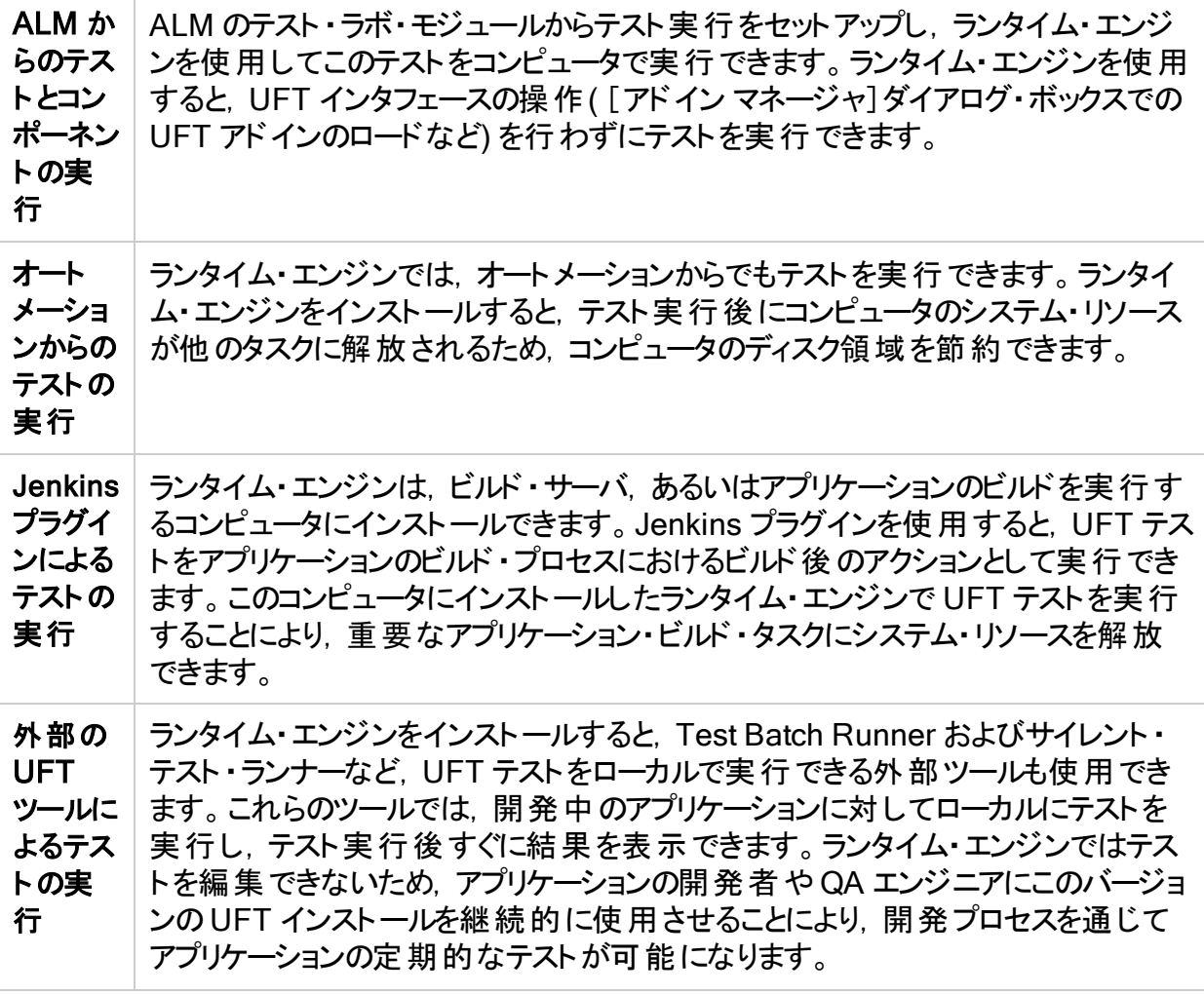

ランタイム・エンジン・ガイド UFT ランタイム・エンジン について

さらに. ランタイム・エンジン は,完全な UFT IDE としてすべての UFT アドインをサポートしま す。そのため, ランタイム・エンジン では, サポート対象のどのテクノロジでもテストを実行できま す。すべてのUFT アドインに含まれるオブジェクトとメソッドは,すべてランタイム・エンジンで使 用できます。

テスト実行の一環として,特定の実行環境オプションを設定できます。これらのオプションは, [ランタイムエンジン設定]ダイアログ・ボックス( [スタート]>[すべてのプログラム]>[HP Software]>[HP Unified Functional Testing]>[Tools]>[Runtime Engine Settings]) で設定します。

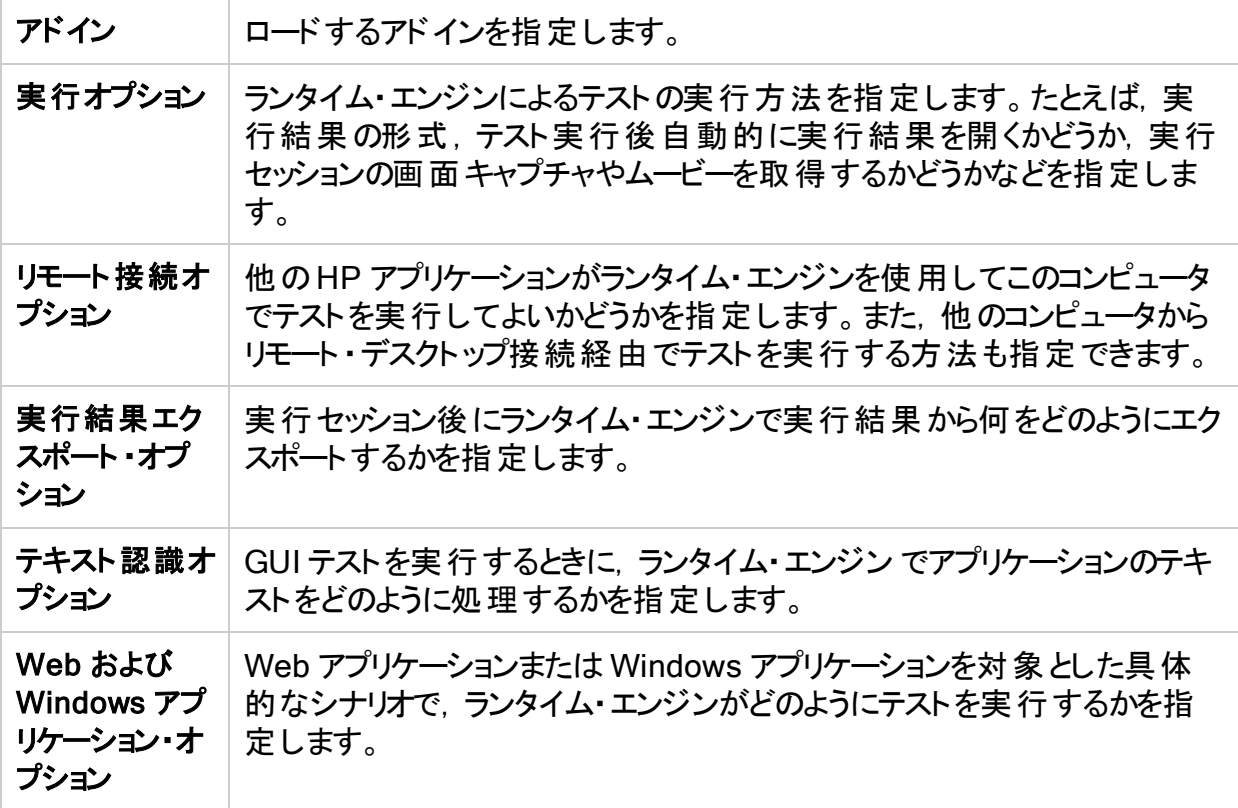

ランタイム・エンジン の使用方法に関するタスクの詳細については,「UFT [ランタイム・エンジン](#page-5-0) [の使用方法」](#page-5-0)(6ページ)を参照してください。ランタイム・エンジン設定の詳細については,[「前](#page-8-0) 提条件 - [テスト実行オプションを設定する方法」](#page-8-0)(9ページ)を参照してください。

# <span id="page-5-0"></span>UFT ランタイム・エンジンの使用方法

UFT ランタイム・エンジンとは?UFT ランタイム・エンジンとは、UFT のよりスリムなインストール で,UFT IDE 全体がなくても,UFT テストを実行できます。

どのようなときに UFT ランタイム・エンジンを使用するか? UFT ランタイム・エンジンは、次のよう なさまざまなシナリオで使用できます。

- <sup>l</sup> ALM( テスト計画,テスト ・ラボ,またはビジネス・コンポーネントの各モジュール) からテストお よびコンポーネントを実行する場合
- オートメーション・スクリプトからテストを実行する場合
- Jenkins プラグインからテストを実行する場合
- 外部のUFT ツール( Test Batch Runner やサイレント・テスト・ランナーなど) からテストを実 行する場合
- テストを編集せずに, アプリケーションに対して(更新後に)ローカルにテストを実行する場 合

## 説明する内容

- 「前提条件 [ランタイム・エンジンが正しくインストールされていることを確認する方法」](#page-5-1)(6 [ページ](#page-5-1))
- 「前提条件 [ライセンスをインストールする方法」](#page-6-0)(7ページ)
- 「前提条件 [テスト実行オプションを設定する方法」](#page-8-0)(9ページ)
- <sup>l</sup> 「ALM [からテストを実行する方法」](#page-9-0)(10ページ)
- [「オートメーションを使用してテストを実行する方法」](#page-10-0)(11ページ)
- **.** 「Jenkins [プラグインからテストを実行する方法」](#page-11-0)(12ページ)
- 「Test Batch Runner [を使用してテストを実行する方法」](#page-12-0)(13ページ)
- <span id="page-5-1"></span><sup>l</sup> [「サイレント ・テスト ・ランナーを使用してテストを実行する方法」](#page-13-0)(14ページ)

### 前提条件 - ランタイム・エンジンが正しくインストールされていることを確認する方法

ランタイム・エンジンを使用してテストを実行する前に、次のことを確認します。

- <sup>l</sup> テスト用に正しいアドインをインストールおよびロードしていること。現在ロードしているアドイ ンが,[ランタイムエンジン設定]ダイアログ・ボックスで変更できること。
- インストール・ウィザードの[UFT 設定]画面で, [他の HP 製品でテストおよびコンポーネン トを実行可能にする]オプションが選択されていること。

これらのオプションのいずれかまたは両方を実行していない場合は,UFT セットアップを再度 実行し, インストール・ウィザードの[変更]オプションを選択することで, このオプションを設定で きます。

### <span id="page-6-0"></span>前提条件 - ライセンスをインストールする方法

ランタイム・エンジンでテストを実行する前に,有効な UFT ライセンスをインストールする必要 があります。これを行うには,ライセンス・インストール・ウィザードまたはコマンド ・ラインを使用し ます。

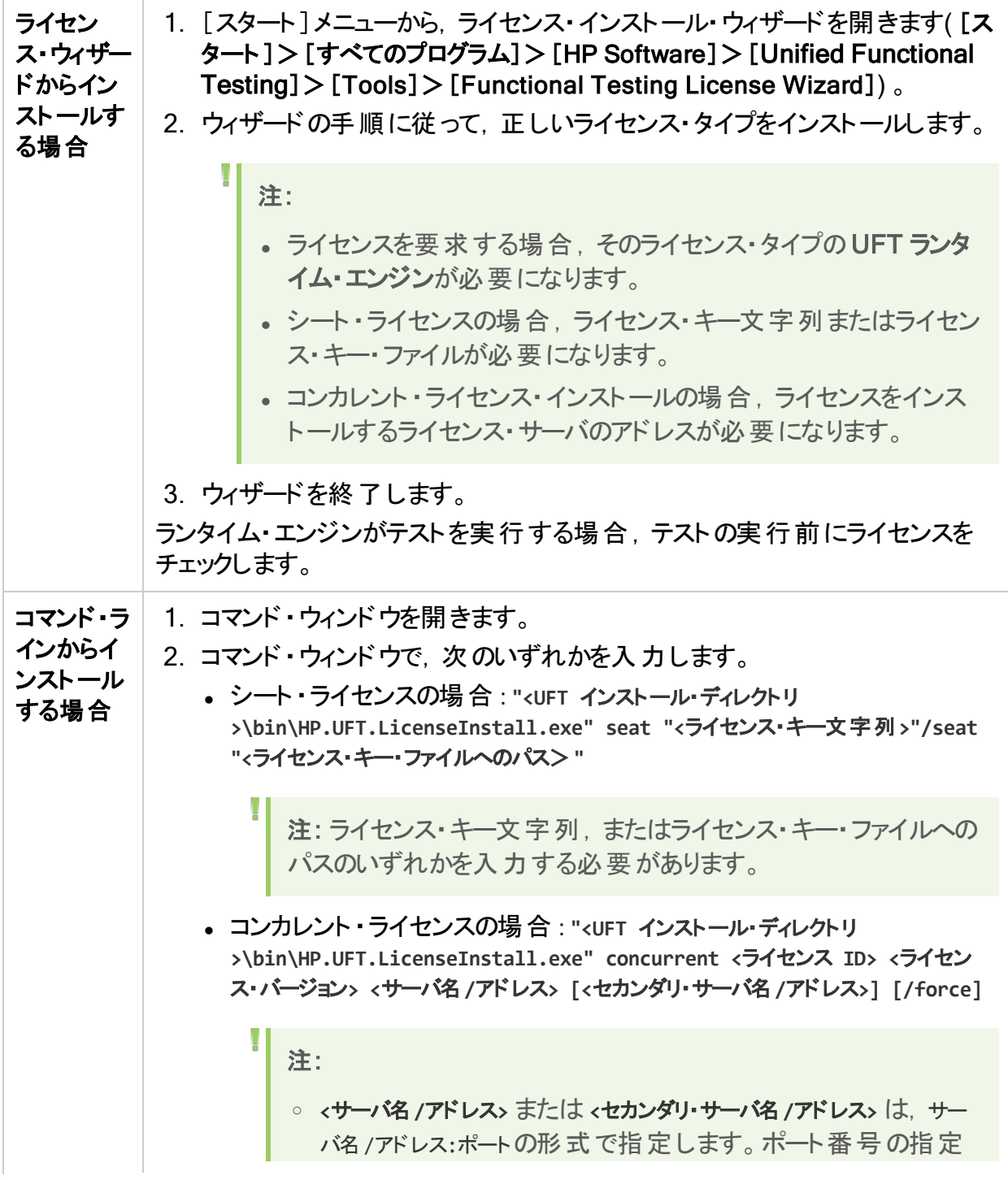

ランタイム・エンジン・ガイド UFT ランタイム·エンジンの使用方法

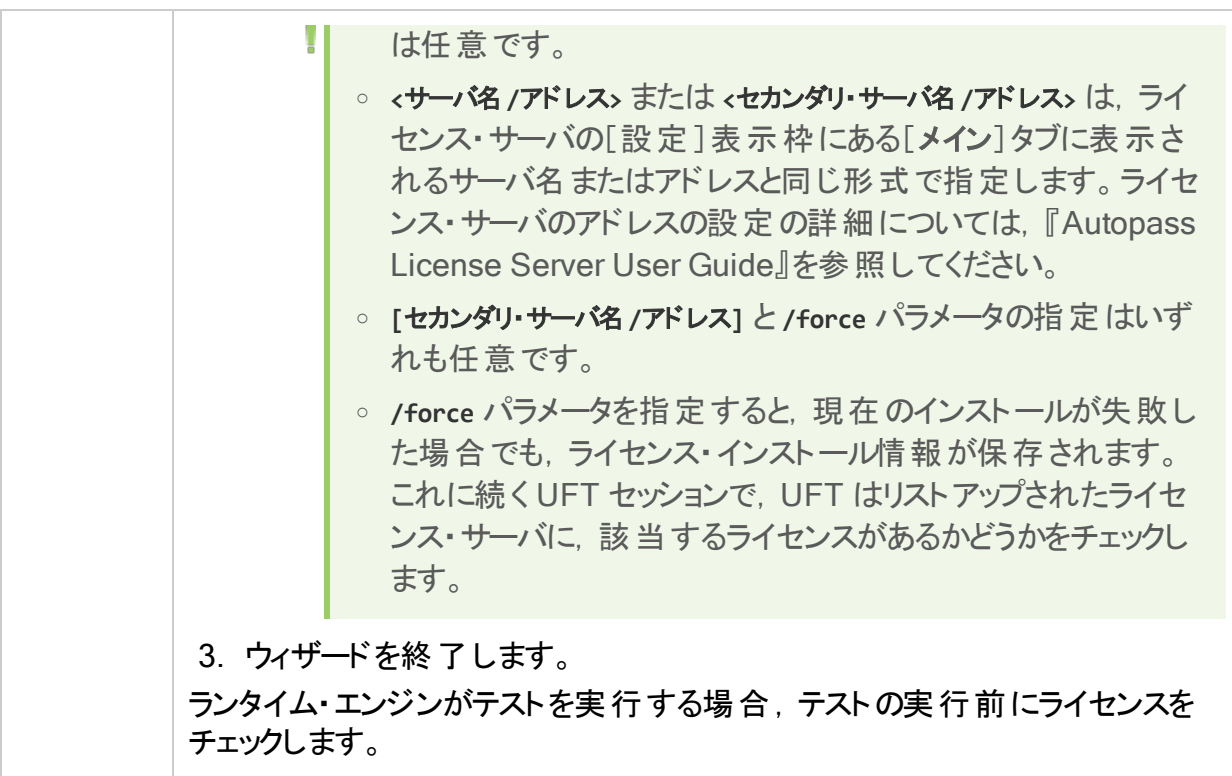

## <span id="page-8-0"></span>前提条件 - テスト実行オプションを設定する方法

テストを実行する前に,テストを実行するためのオプションを指定する必要があります。[ランタ イムエンジン設定]ダイアログ・ボックスを使用すると,これらの設定を指定できます。このダイ アログ・ボックスは, [スタート]メニューから利用できます([スタート]>[すべてのプログラム]> [HP Software]>[HP Unified Functional Testing]>[Tools]>[Runtime Engine Settings]) 。

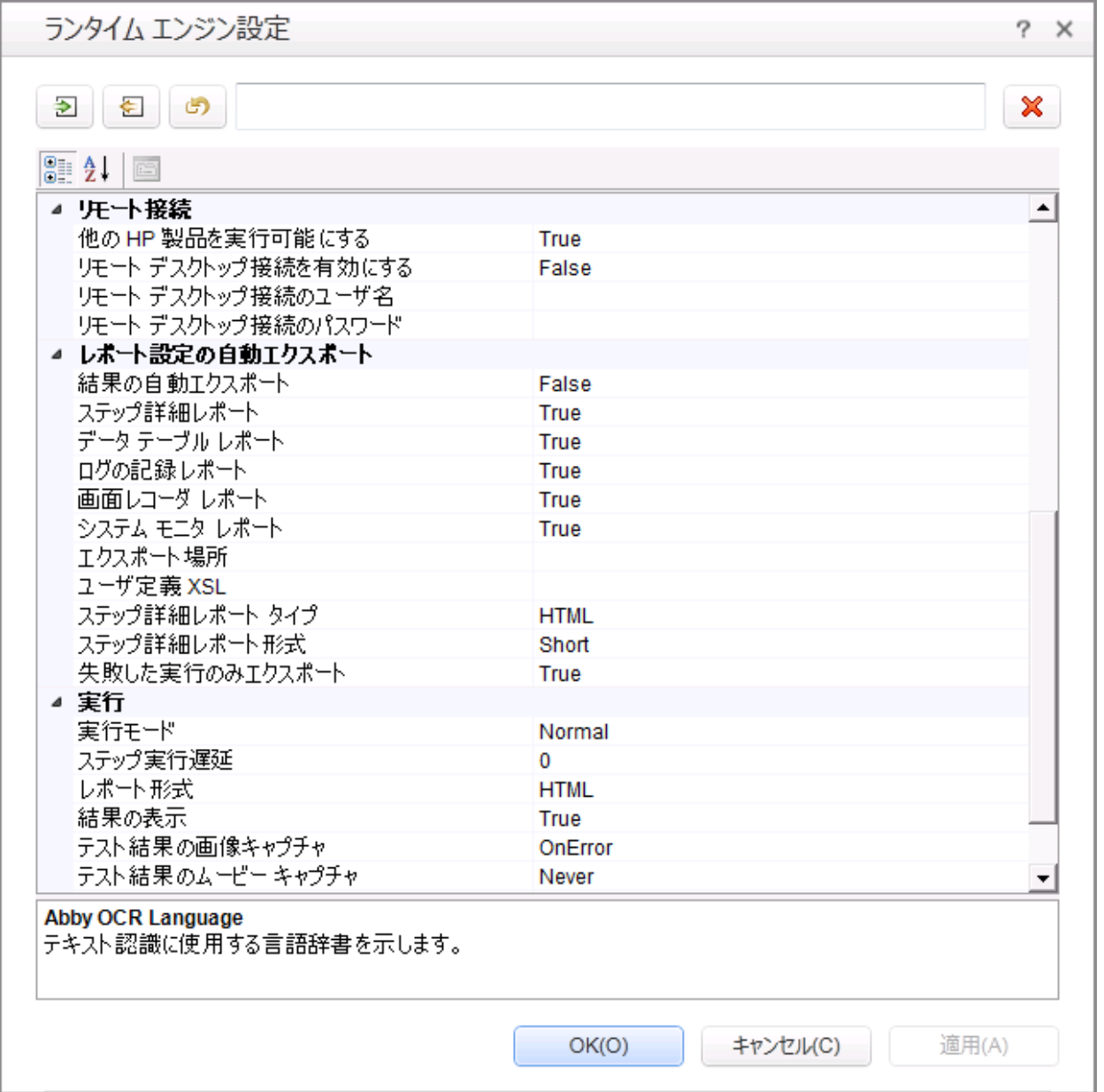

これらの設定は、次の方法で更新できます。

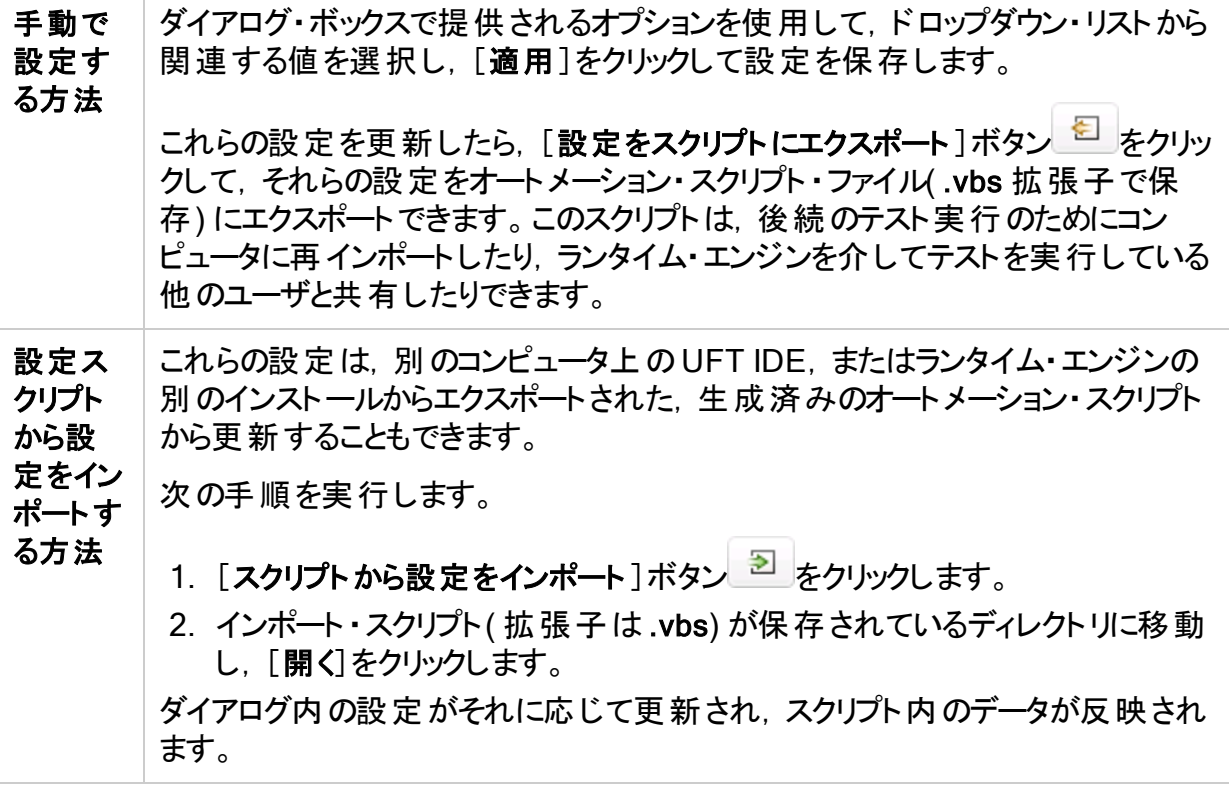

各オプションの説明については、ダイアログ・ボックス内の項目を選択し、ダイアログの下部に 表示される説明を参照してください。

注: [ランタイム エンジン設 定]ダイアログ内 のリモート・デスクトップ接続用のオプションを 設定している場合、これらのオプションを変更する前に、コンピュータに管理者としてロ グインし,HP.UFT.ヘルパ・サービスを開始する必要があります。

## <span id="page-9-0"></span>ALM からテストを実行する方法

ランタイム・エンジンを使用すると,次のようにテスト・ラボ・モジュールから直接テストとコンポー ネントを実行できます。

1. インストールの一環として,DCOM が ALM からテストを実行するように設定されているこ とを確認します。

ランタイム・エンジンのインストール時にこの設定が未実行であった場合は, Additional Installation Requirements ツール( ランタイム・エンジンとともにインストールされます) で設 定できます。このツールは、[スタート]メニュー([スタート]>[すべてのプログラム]> [HP Software]>[HP Unified Functional Testing]>[Tools]>[Additional Installation Requirements]>[ALM 統合用の DCOM 設定]オプション) にあります。

2. 「前提条件 - [テスト実行オプションを設定する方法」](#page-8-0)(9ページ)の説明に従って,テスト実 行オプションを設定します。

ランタイム・エンジン・ガイド UFT ランタイム・エンジンの使用方法

- 3. リモート ・エージェントを,[スタート]メニューから起動します( [スタート]>[すべてのプログラ ム]>[HP Software]>[HP Unified Functional Testing]>[Tools]>[Remote Agent]) 。
- 4. Windows トレイで, 「リモート エージェント]アイコン セクタイカリックし, 「設定]を選択しま す。
- 5. [リモート エージェントの設定]ダイアログ・ボックスで,必要に応じて次のオプションを設定 します。
	- <sup>l</sup> テスト ・ツールの再起動( 次の実行回数後)
	- 次のアイドル時間(分)後にテスト・ツールを終了

注: リモート・エージェントの他のオプションは、ランタイム・エンジンでは使用できませ  $\mathcal{H}_\alpha$ 

- 6. ALMで,テスト計画モジュールから,必要に応じて個々のテストまたはテスト ・セットを実 行します。テスト ・セットのセットアップと ALM からの実行の詳細については, 『HP Application Lifecycle Management ユーザーズ・ガイド』を参照してください。
- 7. テスト実行が完了したら,テスト実行オプションで指定された方法で結果が表示されま す。

#### <span id="page-10-0"></span>オートメーションを使用してテストを実行する方法

「オートメーション」とは,あるアプリケーション内のソフトウェア・オブジェクトを別のアプリケーション からアクセスできるようにする Microsoft 社の技術です。これらのオブジェクトは,VBScript や VC++ などのスクリプティング言語 またはプログラミング言語を使用して作成し, 操作できま す。 オート メーションを利用することで, アプリケーションの機能をプログラムの中から制御できる ようになります。

オートメーションを使用すると,スクリプトを作成して,UFT を開き,オプションと設定を変更 し,テストを実行できます。これにより,人手を介さず,指定した日時にテストを自動的に実 行できます。

たとえば, 次の操作を行うオートメーション・スクリプトを, Microsoft Visual Basic で作成およ び実行できます。

- テストまたはコンポーネントに必要なアドインのロード
- UFT の開始

T

- <sup>l</sup> テストまたはコンポーネントのオープン
- [オプション]ダイアログ・ボックス, [テストの設定]または[ビジネス コンポーネントの設定]ダ イアログ・ボックス,および[記録と実行環境設定]ダイアログ・ボックス( すべてフルUFT IDE 内) に相当する設定
- テストまたはコンポーネントの実行

オートメーションを使用してテストを実行する場合,次の手順を実行します。

- 1. 別のコンピュータがランタイム・エンジンを使用してコンピュータ経由でオートメーション・スクリ プトを実行している場合,DCOM がインストールの一環としてオートメーションでテストを実 行するように設定されていることを確認します。 ランタイム・エンジンのインストール時にこの設定が未実行であった場合は、Additional Installation Requirements ツール( ランタイム・エンジンとともにインストールされます) で設 定できます。このツールは,[スタート]メニュー( [スタート]>[すべてのプログラム]> [HP Software]>[HP Unified Functional Testing]>[Tools]>[Additional
- Installation Requirements] > [Configure DCOM Settings for Automation Scripts] 才 プション) にあります。
- 2. スクリプトがランタイム・エンジンを使用しているコンピュータからアクセスできることを確認し ます。
- 3. 「前提条件 [テスト実行オプションを設定する方法」](#page-8-0)(9ページ)の説明に従って,テスト実 行オプションを設定します。
- 4. 優先するオートメーション実行モデルを使用して、テスト・スクリプトを実行します。オート メーションを介したテストの実行の詳細については,HP ソフトウェア製品マニュアルWeb サイト( [https://softwaresupport.hpe.com/group/softwaresupport/search](https://softwaresupport.hpe.com/group/softwaresupport/search-result?keyword=)[result?keyword=\)](https://softwaresupport.hpe.com/group/softwaresupport/search-result?keyword=) から利用可能な『HP Unified Functional Testing ユーザーズ・ガイ ド』を参照してください。

注: UFT を表示可能に設定するオートメーション・スクリプト内のオプションは, ラン タイム・エンジンによるテストの実行時には,無視されます。オートメーション・スクリ プトに,次のオートメーション・メソッドを含む,これらのオプションが含まれていても, テストは問題なく実行されます。

- AutoGenerateWith
- DisableVORRecognition
- DisplayKeywordView
- TimetoActivateWinAfterPoint
- WithGenerationLevel
- 5. テスト実行が完了したら,テスト実行オプションで指定された方法で結果が表示されま す。

## <span id="page-11-0"></span>Jenkins プラグインからテストを実行する方法

Jenkins CI プラグインは、 ランタイム・エンジンと統合されており、 UFT テストをビルド・プロセス の一部として,ファイル・システムから直接自動的に実行できます。これらのテストを実行する には,次の手順を実行します。

1. テストまたはテスト ・バッチが保存されていて,ファイル・システム上でアクセスできることを確 認します。

ランタイム・エンジン・ガイド UFT ランタイム・エンジンの使用方法

- 2. 「前提条件 [テスト実行オプションを設定する方法」](#page-8-0)(9ページ)の説明に従って,テスト実 行オプションを設定します。
- 3. Jenkins プラグインで機能テストを実行するように設定します。詳細については, Jenkins プラグイン Wiki ページ( [https://wiki.jenkins](https://wiki.jenkins-ci.org/display/JENKINS/HP+Application+Automation+Tools#HPApplicationAutomationTools-RunningFunctionalTestsorLoadRunnerScenariosfromtheFileSystem)[ci.org/display/JENKINS/HP+Application+Automation+Tools#HPApplicationAutoma](https://wiki.jenkins-ci.org/display/JENKINS/HP+Application+Automation+Tools#HPApplicationAutomationTools-RunningFunctionalTestsorLoadRunnerScenariosfromtheFileSystem) [tionTools-RunningFunctionalTestsorLoadRunnerScenariosfromtheFileSystem](https://wiki.jenkins-ci.org/display/JENKINS/HP+Application+Automation+Tools#HPApplicationAutomationTools-RunningFunctionalTestsorLoadRunnerScenariosfromtheFileSystem)) を 参照してください。
- 4. Jenkins プラグインで, プラグインの「テスト]ボックスにテストまたはテスト・バッチの場所を 指定します。

注: 複数のエントリを指定するには、フィールドの右側にある下矢印をクリックし, 各テスト・パスを別々の行に入力します。それらのパスがローカル・ネットワークのす べてのマシンからアクセスできることを確認します。

アプリケーションのビルドを実行する場合,Jenkins プラグインはこのテストをプラグイン設 定に従って自動的に実行します。

5. テスト実行が完了したら、テスト実行オプションで指定された方法で結果が表示されま す。

### <span id="page-12-0"></span>Test Batch Runner を使用してテストを実行する方法

Test Batch Runner( ランタイム・エンジンとともにインストールされます) を使用すると, 単一の テストまたはテストのグループをテスト ・バッチ( .mtb 拡張子で保存) に組み込んで実行するこ ともできます。これらのテストを実行するには,次の手順を実行します。

- 1. テストおよびテスト ・バッチが保存されていて,ファイル・システム上でアクセスできることを確 認します。
- 2. 「前提条件 [テスト実行オプションを設定する方法」](#page-8-0)(9ページ)の説明に従って,テスト実 行オプションを設定します。
- 3. Test Batch Runner を, [スタート]メニューから開きます( [スタート] > [すべてのプログラ ム]>[HP Software]>[HP Unified Functional Testing]>[Tools]>[Test Batch Runner]) 。
- 4. Test Batch Runner のメイン・ウィンドウで, テストをテストのリストに追加し, 次のいずれか の方法で実行します。
	- <sup>l</sup> [ファイル]>[追加]を選択し,プリコンパイルしたテスト ・バッチ・ファイル( .mtb) を選択 します。
	- <sup>l</sup> テスト ・バッチ・ファイルを作成または開き( [ファイル]>[新規/開く]) ,テストをテスト ・ バッチに追加します( [テスト]>[フォルダからテストを追加]) 。
- 5. 実行する必要なすべてのテストを追加したら,ツールバーで[実行]ボタン をクリックしま す。

ランタイム・エンジン・ガイド UFT ランタイム・エンジンの使用方法

> ランタイム・エンジンがアプリケーション上で自動的に 1 つまたは複数のテストを実行しま す。個々のテスト実行のステータスは, Test Batch Runner のメイン・ウィンドウで確認で きます。

6. テスト実行が完了したら,テスト実行オプションで指定された方法で結果が表示されま す。Test Batch ウィンドウには, 実行結果の場所が表示されます。

#### <span id="page-13-0"></span>サイレント ・テスト ・ランナーを使用してテストを実行する方法

ランタイム・エンジンでは,サイレント ・テスト ・ランナー( ランタイム・エンジンとともにインストールさ れます) を使用して,テストを実行できます。これにより,LoadRunner および Business Service Management からのUFT テストの実行方法をシミュレートできます。また,UFT テス トに LoadRunner および Business Service Management との互換性があることを確かめる こともできます。

注: サイレント・テスト・ランナーでテストを実行するには、インストール・ウィザードの[カス タム セットアップ]画面でサンプル・コンポーネントをインストールする必要があります。

サイレント・テスト・ランナーでテストを実行するには, 次の手順を実行します。

- 1. テストおよびテスト ・バッチが保存されていて,ファイル・システム上でアクセスできることを確 認します。
- 2. 「前提条件 [テスト実行オプションを設定する方法」](#page-8-0)(9ページ)の説明に従って,テスト実 行オプションを設定します。
- 3. サイレント・テスト・ランナーを,[スタート]メニューから開きます([スタート]>[すべてのプロ グラム]>[HP Software]>[HP Unified Functional Testing]>[Tools]>[Silent Test Runner]) 。
- 4. [サイレント テスト ランナー]ウィンドウで, [参照]ボタンをクリックして, テストを選択しま す。
- 5. [テストの実行]をクリックしてテスト実行を開始します。 テスト実行が完了すると,[サイレント テスト ランナー]ウィンドウにテスト実行の終了を確 認するメッセージが表示されます。
- 6. [サイレント テスト ランナー]ウィンドウで, [テスト実行ログ]ウィンドウをクリックします。テキ スト・ファイルが表示され,現在の実行のすべてのテスト・ステップのレポートが示されま す。

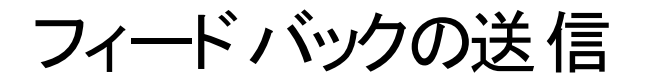

 $\sum_{i=1}^{\infty}$ ランタイム・エンジン・ガイドを使用してお気づきになった点をお知らせください。 電子メールの宛先: [docteam@hpe.com](mailto:docteam@hpe.com?subject=Feedback%20on%20%E3%83%A9%E3%83%B3%E3%82%BF%E3%82%A4%E3%83%A0%E3%83%BB%E3%82%A8%E3%83%B3%E3%82%B8%E3%83%B3%E3%83%BB%E3%82%AC%E3%82%A4%E3%83%89%20(Unified%20Functional%20Testing%2012.53))

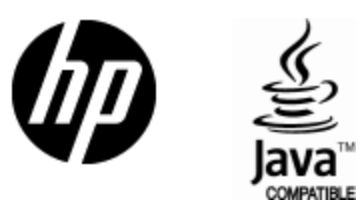

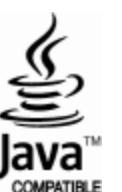